# **Création d'un jeu de carrés bicolores avec OpenOffice**

Ce document présente les principes du dessin vectoriel et la création d'un jeu de carrés bicolores avec le module Dessin d'OpenOffice

# **A - Principes du dessin vectoriel**

#### **1) On crée des objets avec des outils**

On peut créer des lignes, des formes géométriques, des zones de texte.

La barre d'outils de dessin d'OpenOffice :

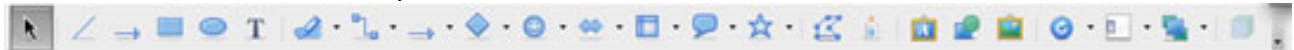

On peut dessiner sur une feuille de texte ou une feuille de calcul (Pour afficher la barre d'outils de dessin : Menu Affichage/Barres d'outils/Dessin), mais pour dessiner dans OpenOffice, il est préférable de se placer sur une feuille dessin, la barre d'outils s'affiche alors automatiquement. Pour obtenir une feuille de dessin : Menu Fichier/Nouveau/Dessin

#### **2) Les objets créés se superposent**

Ils se superposent dans l'ordre de leur création, le dernier objet créé est au premier plan.

#### **3) On peut grouper plusieurs objets pour en faire un seul objet**

Un objet obtenu par groupement peut être dissocié. Pour modifier un élément d'un objet obtenu par groupement il faut d'abord dissocier cet objet.

#### **4) On peut agir sur les objets sélectionnés**

Lorsqu'un objet est sélectionné il apparaît dans un cadre muni de poignées.

- Pour sélectionner un objet : cliquer dessus
- Pour sélectionner des objets voisins : tracer un rectangle de sélection

- Pour sélectionner des objets dispersés : cliquer sur le premier puis faire un Majuscule-clic sur les suivants

Les objets sélectionnés peuvent :

- être effacés (touche arrière)
- être déplacés (faire glisser par un point extérieur à une poignée)
- être déformés (faire glisser une poignée)
- être agrandis, réduits sans déformation
- être transformés par rotation ou par symétrie
- être copiés, collés, dupliqués
- être alignés, centrés les uns par rapport aux autres
- être changés de plan (passés au premier plan ou en arrière-plan, avancés ou reculés d'un plan)
- subir des modifications de leurs attributs (contour, couleur, transparence, ...)

Pour faire ces actions on peut utiliser les boutons de la barre d'outils, mais en règle générale un clicdroit sur un objet donne accès à un menu contextuel présentant les actions possibles.

# **B - Fabrication d'un jeu**

## **1) Réglages préliminaires**

- Menu OpenOffice/Préférences/Draw/Général/choisir le centimètre comme unité

- Menu OpenOffice/Préférences/OpenOffice Draw/Grille/cocher Aligner sur la grille, cocher Grille visible, choisir Résolution horizontale 0,5 cm et Résolution verticale 0,5 cm, choisir Position de capture lors de la Rotation 90°

## **2) Zoom éventuel**

Menu Affichage/Zoom...

## **3) Création et positionnement des zones de texte pour le titre et les consignes**

Cliquer sur l'icône T de la barre d'outils Dessin puis tracer la zone voulue pour le texte, taper le texte, positionner la zone.

Recommencer pour les autres zones.

## **4) Création d'un carré bicolore**

Tracer un carré de côté 1 cm. Si nécessaire le sélectionner pour choisir un contour noir et un fond blanc. Tracer un triangle rectangle dont l'hypoténuse sera une diagonale du carré. Si nécessaire le sélectionner pour choisir un contour noir et un fond noir.

Positionner le triangle à l'intérieur du carré.

Sélectionner le triangle et le carré, les grouper pour en faire un seul objet (pour sélectionner voir A-4, pour grouper clic-droit ou menu Modifier)

## **5) Création d'un stock de carrés bicolores**

Sélectionner le carré bicolore puis menu Edition/Dupliquer.../Choisir Nombre de copies 20, Décalage Axe X 0,5 cm Axe Y 0,1 cm, Angle 0°

Sélectionner le stock obtenu, le dupliquer ou le copier-coller pour enrichir le stock

## **6) Création de motifs à reproduire**

Positionner plusieurs carrés pour créer un motif, les grouper pour obtenir un seul objet.

- pour faire pivoter un objet de 90° : le sélectionner, choisir Rotation dans le menu Modifier, déplacer une poignée d'angle

- pour obtenir le symétrique d'un objet par rapport à un axe vertical ou horizontal : clic-droit sur l'objet, Refléter/verticalement (axe horizontal) ou Refléter/Horizontalement (axe vertical)

Créer ainsi d'autres motifs.

Positionner les motifs à reproduire.

## **7) Verrouillage de la position des zones de texte et des motifs**

Sélectionner un motif ou une zone de texte, menu Format/Position et taille.../Protéger choix Position. Procéder ainsi pour les autres objets à verrouiller.

## **8) Verrouillage de la taille des carrés bicolores**

Sélectionner les carrés, menu Format/Position et taille.../Protéger choix Taille.

## **9) Enregistrement du jeu créé**

Enregistrer à l'endroit voulu au format Modèle de dessin ODF (extension .otg)

A l'ouverture de ce modèle les utilisateurs obtiennent le jeu dans un document sans nom qu'ils peuvent modifier et enregistrer sous un nom de leur choix sans modifier le modèle.